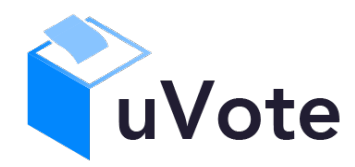

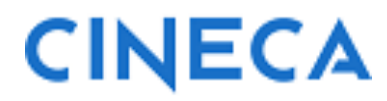

# Manuale d'uso dell'applicazione di voto

(u-Vote Online – Elezione con candidature individuali, preferenza singola e multipla, con astensione)

**CINECA Via Magnanelli 6/3 40033 Casalecchio di Reno (BO)**

# 1 Accesso al sistema di voto

**Nel caso in cui l'elettore abbia ricevuto indicazione di votare usando le credenziali istituzionali seguendo il link fornito per l'accesso al sistema di voto l'elettore dovrebbe essere indirizzato al sistema di autenticazione del proprio ente e una volta autenticato rediretto sul sistema di voto**.

# 2 Operazioni di voto

# 2.1 Conferma identità dell'elettore

Completata la fase di autenticazione, all'elettore è mostrato un riepilogo dei dati personali associati alle credenziali utilizzate (Figura 1).

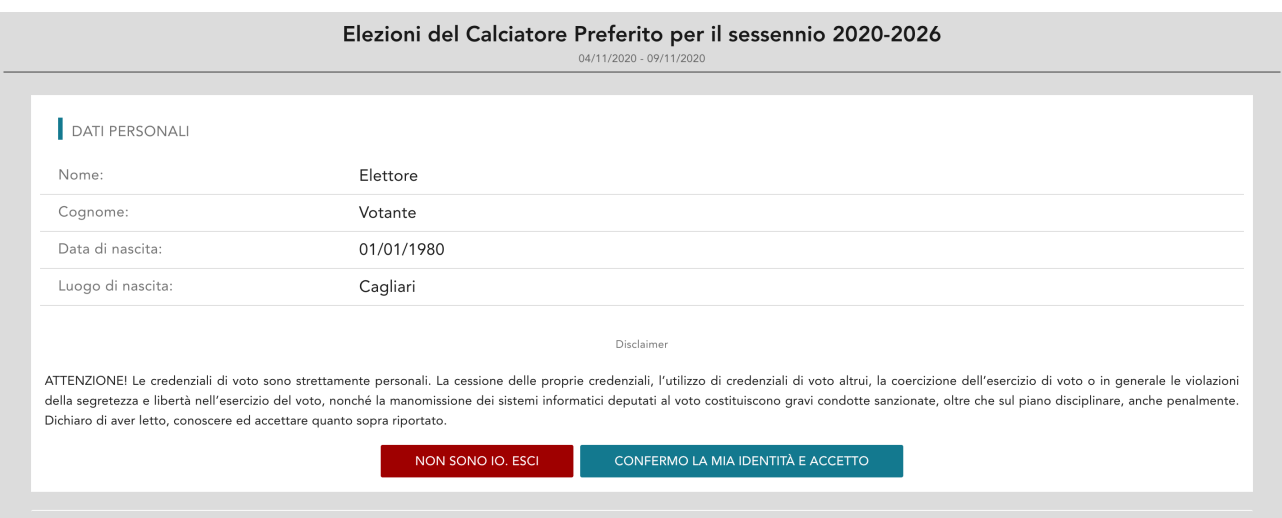

**Figura 1: Conferma dell'identità elettore.** 

Dopo aver verificato che le informazioni mostrate siano corrette e corrispondenti ai propri dati personali, l'elettore conferma la propria identità selezionando il pulsante "**CONFERMO LA MIA IDENTITÀ**".

Nel caso sia presente un *avvertimento* relativo al corretto uso delle credenziali, il pulsante di conferma riporterà la dicitura "**CONFERMO LA MIA IDENTITÀ E ACCETTO**".

Se l'elettore non riconosce come propri i dati anagrafici, deve selezionare il pulsante "**NON SONO IO. ESCI**". N.B. Segnalare immediatamente all'assistenza qualsiasi problema, interrompendo le operazioni di voto.

## 2.4 Presentazione elezioni e selezione delle opzioni di voto con elezione a preferenza multipla

**Votazione a preferenza multipla** - Selezionando il tasto vota si accede all'elenco dei candidati (Figura 2).

È ora possibile:

- **Votare scheda bianca** selezionando il tasto "**SCHEDA BIANCA**".
- **Esprimere fino a due preferenze** selezionando il simbolo di "spunta" <sup> $\oslash$ </sup> a destra del nome dei candidati prescelti.
- In basso a sinistra è riportato il "**Numero massimo preferenze**" selezionabili sulla scheda (2 in questo caso) e il numero di "**Preferenze espresse**" che l'elettore ha già selezionato ma non ancora inserito nell'urna).

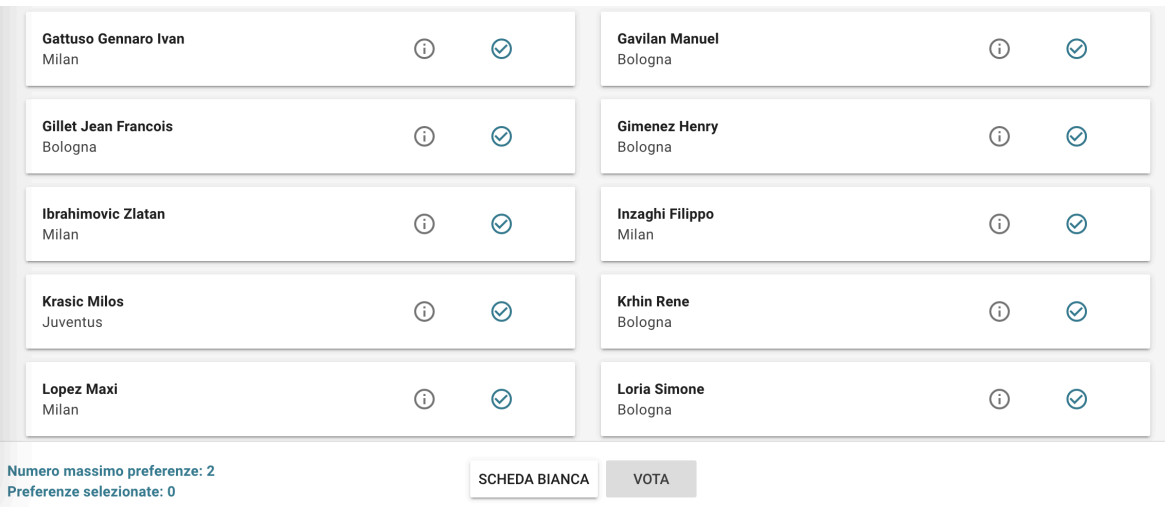

#### **Figura 2: Elenco Candidati.**

Selezionando il simbolo di "spunta"  $\heartsuit$  corrispondente ai candidati prescelti fino al "**Numero massimo di preferenze**" riportato in basso a sinistra, il simbolo sarà evidenziato come in Figura 3

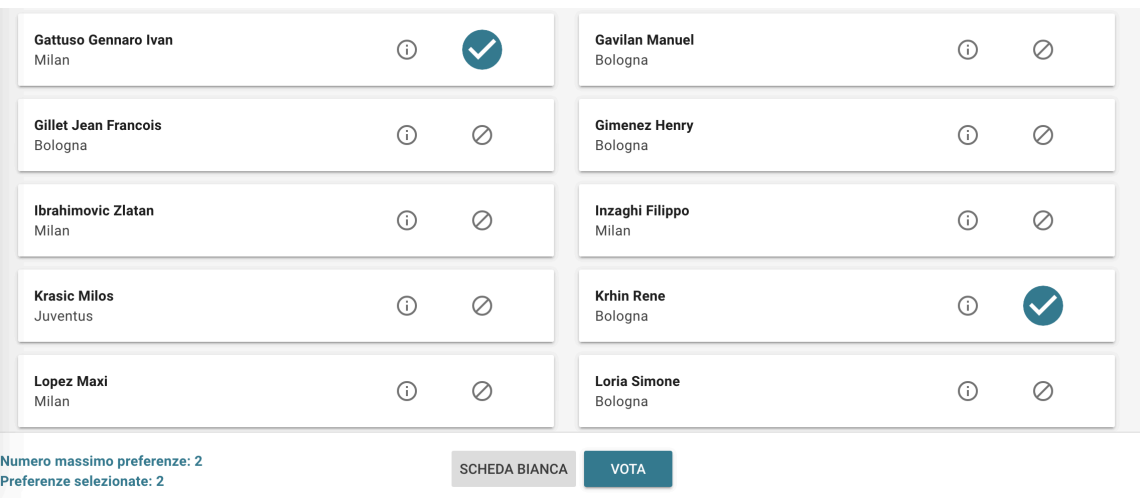

**Figura 3: Candidati selezionati.** 

Selezionate le due preferenze a disposizione, il numero di "Preferenze espresse" raggiunge il "Numero massimo di preferenze" esprimibili e non è possibile selezionare ulteriori candidati.

L'elettore potrà confermare l'intenzione di votare per i candidati scelti selezionando il pulsante "**VOTA"** e, in seguito, "**INSERISCI SCHEDA NELL'URNA"** . (Figura 4)

Dopo aver indicato la propria preferenza per un candidato o per la scheda bianca l'elettore accede alla schermata che riepiloga la scelta effettuata (Figura 4 oppure 5).

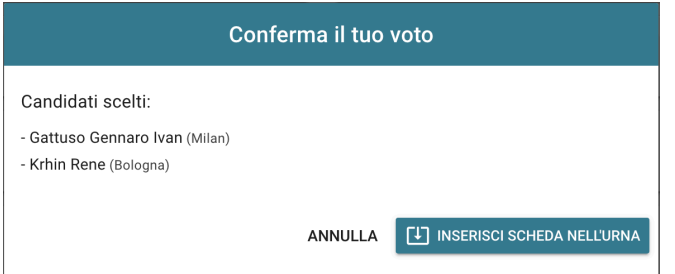

**Figura 4: Conferma del voto per i Candidati scelti** 

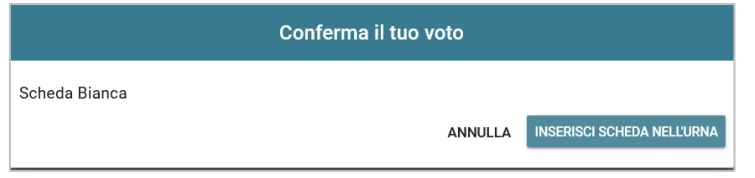

**Figura 5: Conferma del voto per scheda bianca.** 

#### 2.4.1 Votare un numero di preferenze inferiore al massimo consentito

**Se l'elettore desidera esprimere un numero di preferenze inferiore al massimo consentito** (in questo caso una invece di due) può selezionare il pulsante "**VOTA**" dopo aver selezionato la prima preferenza visualizzando il messaggio di Figura 6

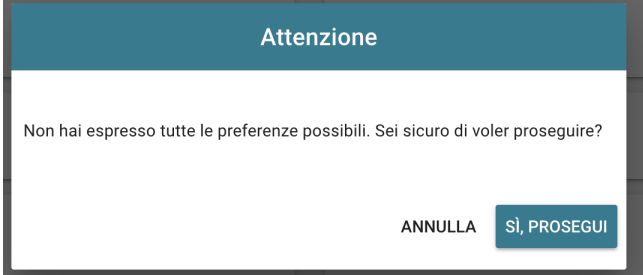

**Figura 6: L'elettore viene informato di non aver espresso tutte le preferenze possibili** 

L'elettore potrà selezionare "**Annulla**" per tornare all'elenco dei candidati e selezionarne altri, oppure selezionare "*Sì PROSEGUI*" per inserire nell'urna la scheda con un numero di preferenze inferiore al massimo. Selezionando "**Sì PROSEGUI** " in Figura 6 l'elettore vedrà comparire il messaggio di conferma per la sola preferenza espressa (Figura 7)

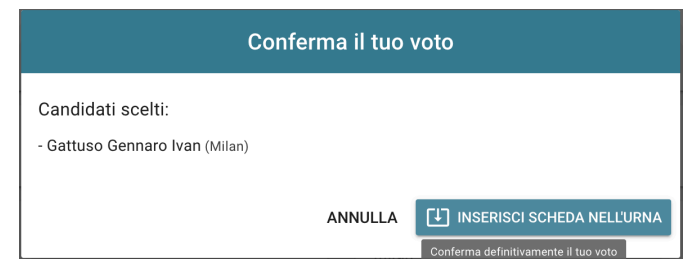

**Figura 7: Conferma del voto per un solo Candidato**

Qualora l'elettore non voglia confermare la propria scelta potrà selezionare "**Annulla**" nelle Figure 4, 5, 6 o 7 per tornare alla pagina di selezione dei candidati.

Per modificare la selezione dovrà, eventualmente, deselezionare i candidati che risultassero già scelti selezionando il simbolo di "spunta" evidenziato

Nel caso in cui l'elettore voglia confermare il proprio voto selezionerà il tasto "**INSERISCI SCHEDA NELL'URNA"** nelle Figure 4, 5 oppure 7.

Inserita la scheda nell'urna compare il messaggio di conferma (Figura 8).

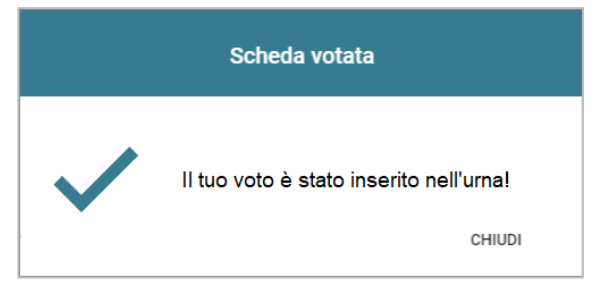

**Figura 8: Conferma scheda votata.** 

N.B. Una volta inserita la scheda nell'urna non sarà più possibile modificare il voto espresso.

N.B. In caso di errore in fase di inserimento del voto nell'urna l'elezione si bloccherà. In tal caso, è necessario segnalare immediatamente il problema all'assistenza che, effettuati i dovuti controlli, provvederà a riabilitare la votazione.

### 2.5 Astensione

È possibile astenersi per una elezione cliccando sul bottone ASTENSIONE corrispondente.

Il sistema chiede conferma della volontà di astenersi, cliccare "**SI, PROSEGUI"** per confermare l'astensione oppure Annulla per tornare all'elenco delle elezioni.

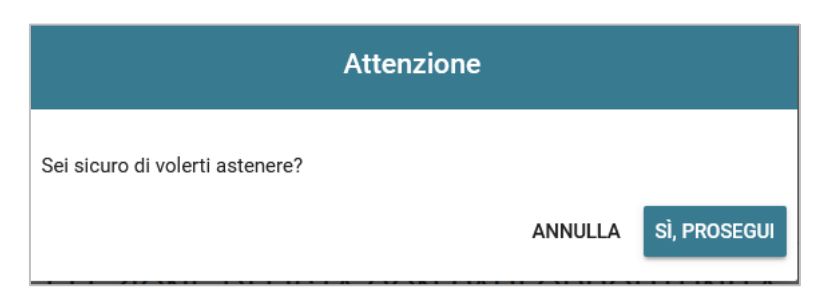

**Figura 9: Richiesta Conferma Astensione.** 

Il sistema conferma l'avvenuta astensione per l'elezione.

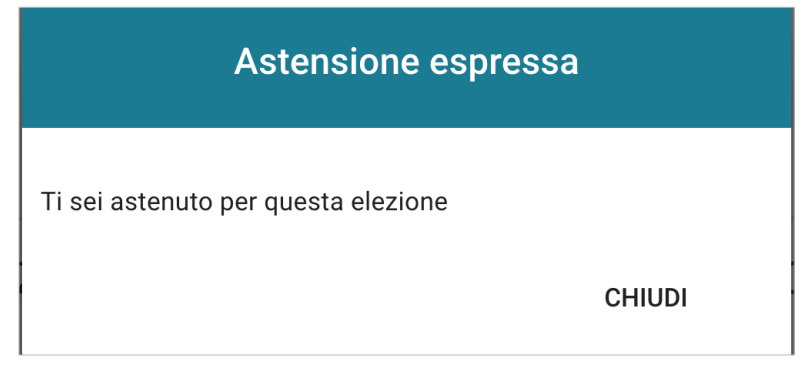

**Figura 10: Conferma Astensione.** 

## 2.6 Notifica di completamento delle operazioni di voto

A conferma del completamento delle elezioni di voto comparirà il messaggio "**GRAZIE PER AVER VOTATO, OPERAZIONI DI VOTO CONCLUSE**" e il pulsante "**LOGOUT**" (Figura 11) per terminare la sessione di voto.

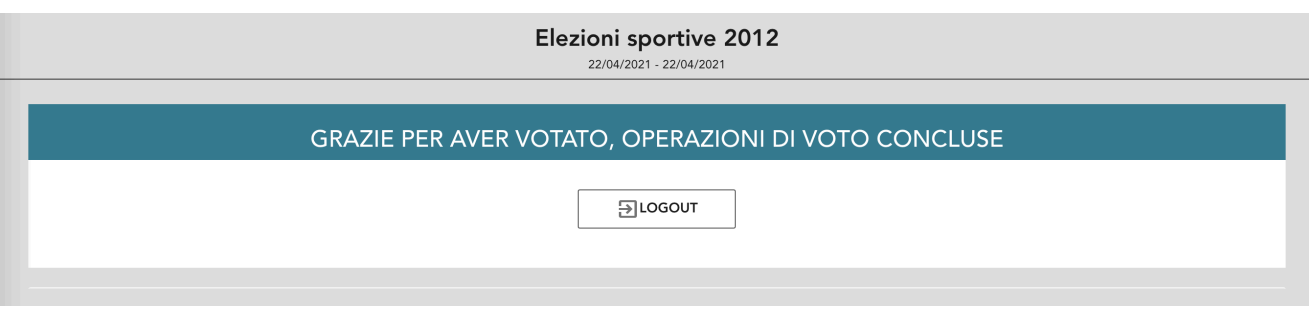

**Figura 11: Conferma completamento operazioni di voto.** 

#### **Attenzione!**

**Si ricorda di eseguire sempre il LOGOUT al termine delle operazioni di voto o in caso di abbandono del dispositivo utilizzato (soprattutto se non strettamente personale).** 

#### **Attenzione!**

**L'elettore può accedere al sistema di voto quante volte desidera, fino alla chiusura dell'evento elettorale nel giorno e ora indicati dal bando di indizione.** 

**Se ha già utilizzato tutte le schede elettorali a sua disposizione (votando oppure astenendosi) quando accederà nuovamente vedrà il messaggio "Grazie per aver votato".**

**Se sono ancora presenti schede elettorali per le quali non abbia espresso né il voto né l'astensione, il votante vedrà comparire l'elenco di tutte le schede a sua disposizione con l'indicazione "Hai già votato in questa elezione" in corrispondenza di quelle già utilizzate (che non potrà più modificare) mentre potrà votare le schede non ancora utilizzate che dispongono ancora dei pulsanti "Astensione" e "Vota".**